# JASTE オンラインシステム手引―会員マイページ編―

# A guide for the JASTE online system: Members' page

https://jaste.shikuminet.jp/login/

# 1. ログイン / Login

会員サイトでアカウント(登録したメールアドレス)とパスワードを入力後、規約を確認して、「ログイ ン」ボタンを押してください。

Please enter your account (registered e-mail address) and password at the website and click the "Login" button.

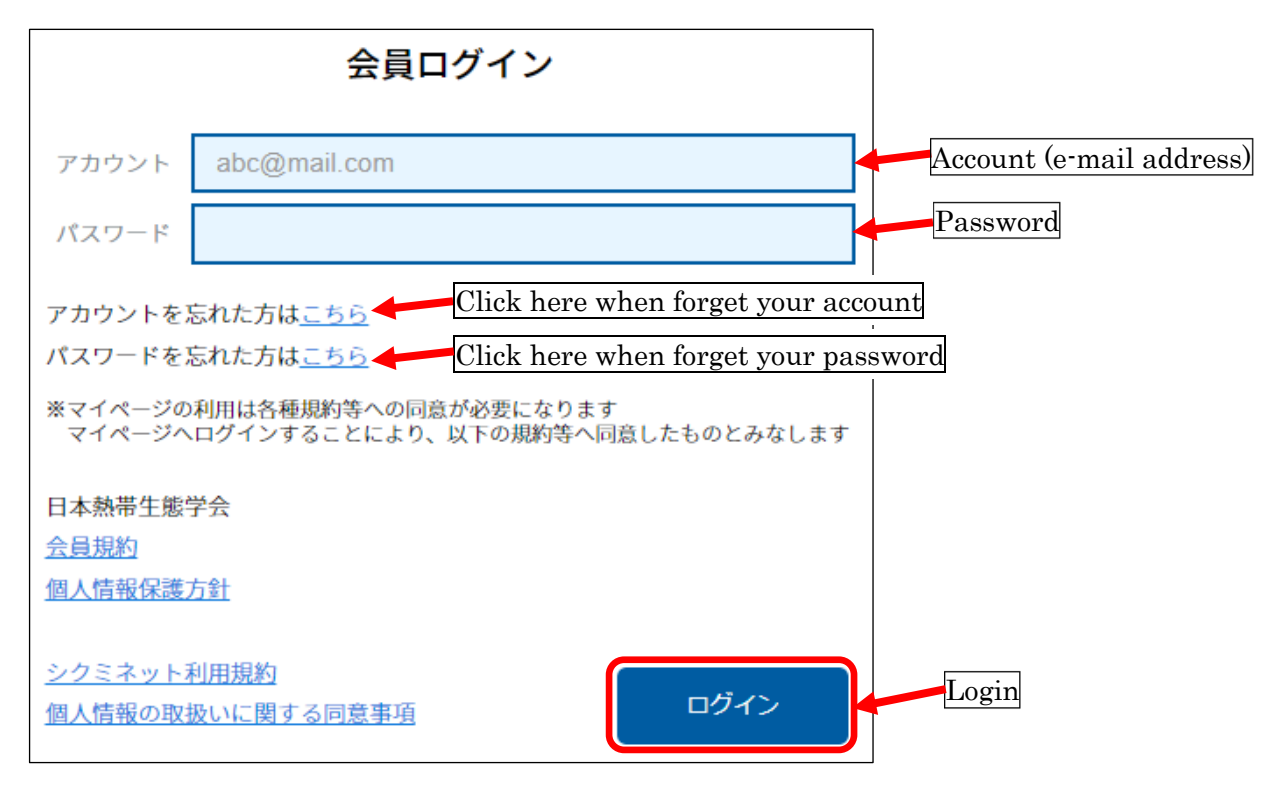

## 2. ホーム画面 / Home page

ホーム画面のタブメニューをクリックすると、各情報が表示されます。

Please click tab menus for further information.

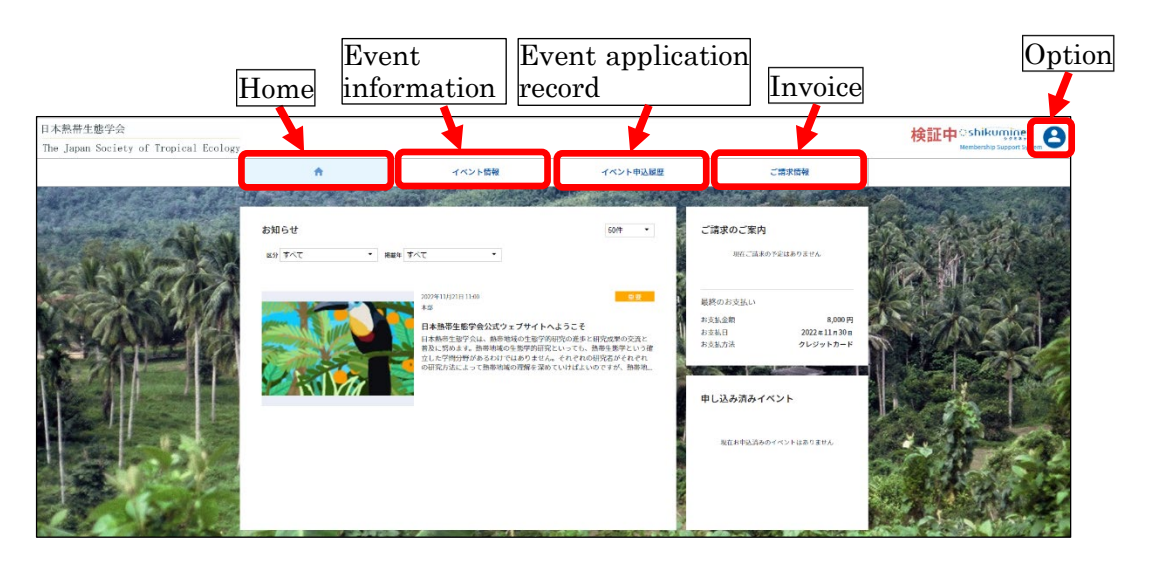

### 3. 会員情報設定メニュー / Membership setting menu

ホーム画面右上の青いボタンを押すと、画面右端に会員情報設定メニューが表示されます。

"The membership setting menu" will be opened by clicking the "Option" tab menu.

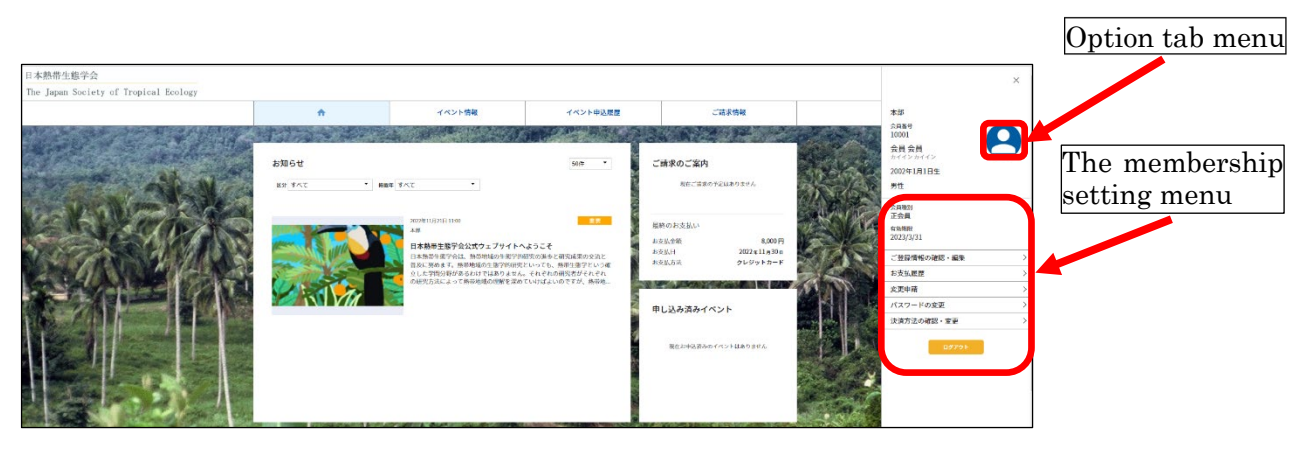

[Enlarged view of the membership setting menu]

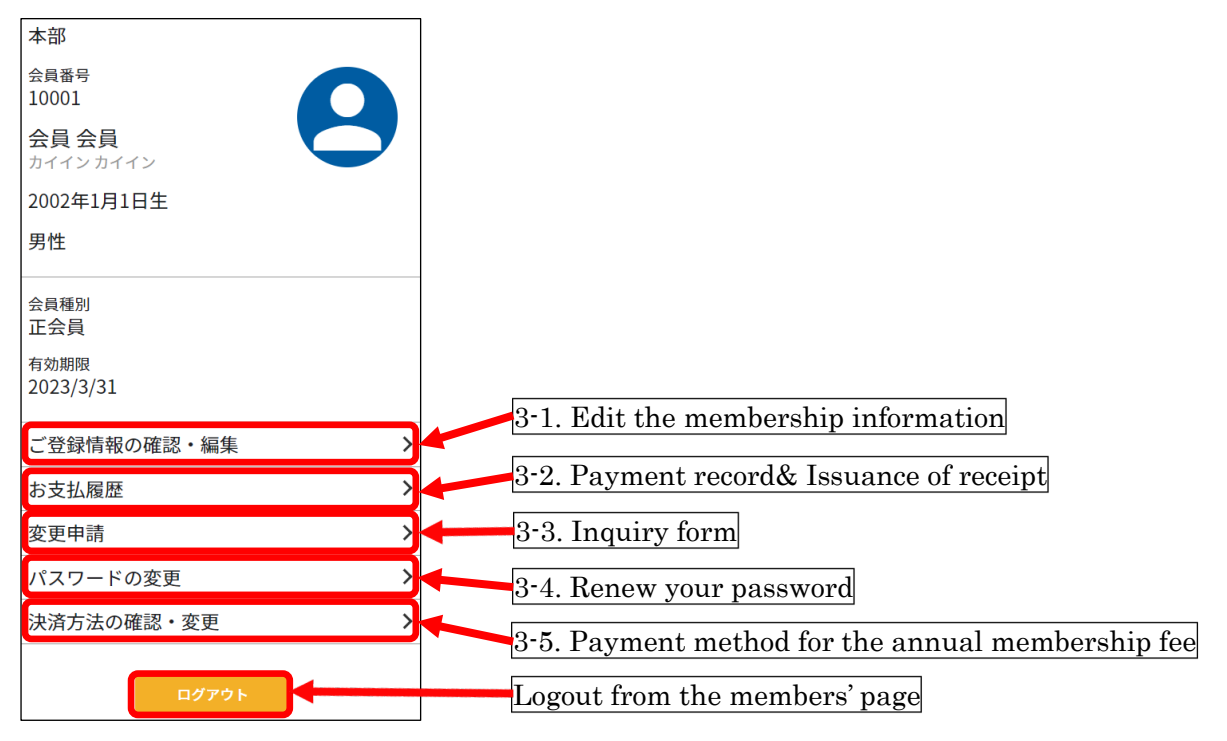

#### 3-1. 登録情報の確認・編集 / Edit the membership information

 $\overline{\phantom{a}}$ 

 $\overline{\phantom{a}}$  $\overline{\phantom{a}}$  $\overline{a}$ 

登録情報に変更がある場合は、「編集する」ボタンを押して修正してください。修正後「次へ」ボタンを 押し、表示される内容を確認してから「更新」ボタンを押して下さい。

Membership information can be edited by clicking the "Edit" button. After editing, click the "次へ" (Next) button, and the "更新" (Renew) button in the following page.

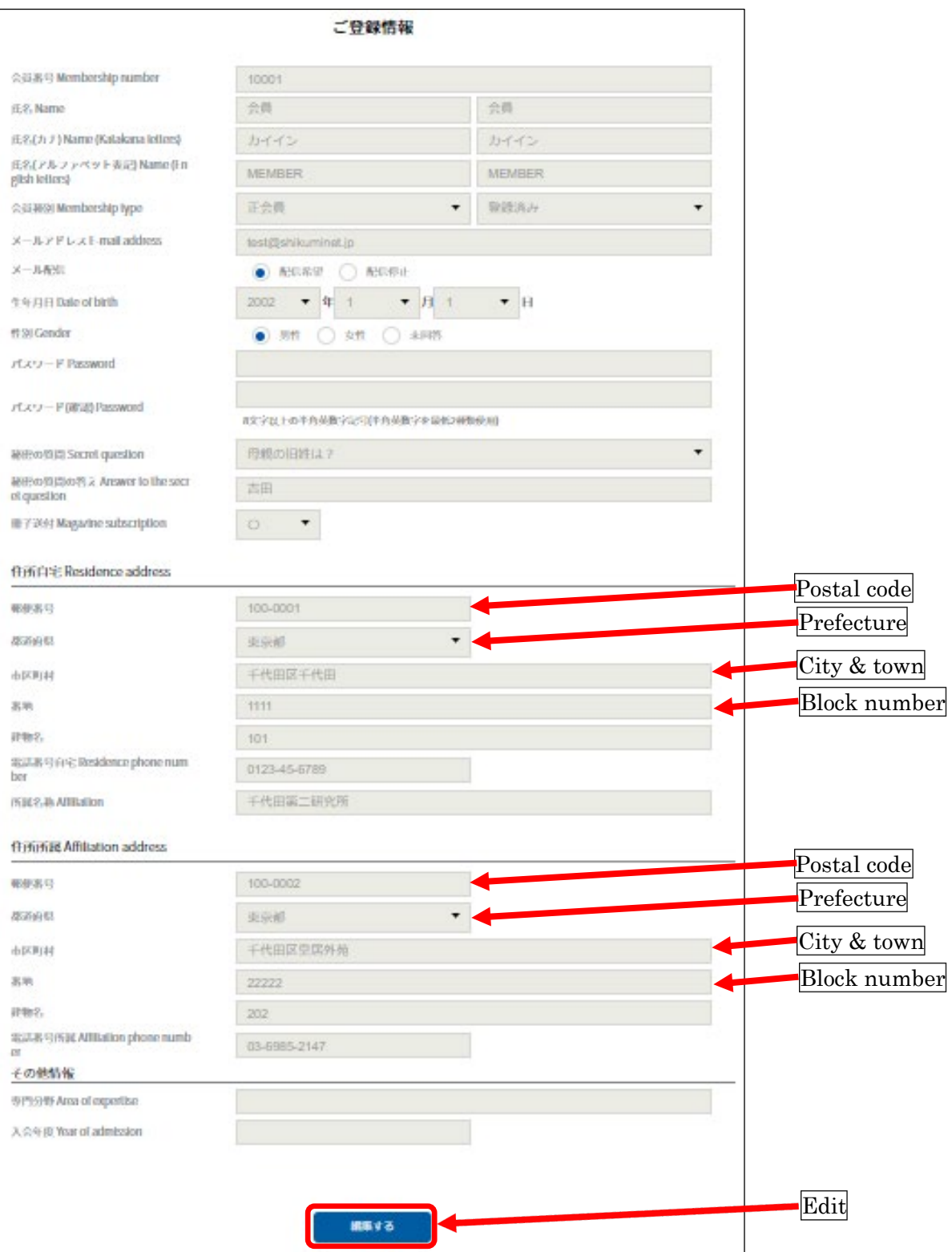

#### 3-2. 支払い履歴と領収書の発行 / Payment record & Issuance of receipt

支払い履歴をご確認ください。クレジットカード払いの場合、領収書を発行できます。「領収書」ボタン を押し、表示される画面で宛名を記入してから、「ダウンロード」ボタンを押してください。

Please check the payment record. If you need a receipt, please click the "Receipt" button, and enter your name, then click the "Download" button in the following page (Receipt can be downloaded only for the payment by a credit card).

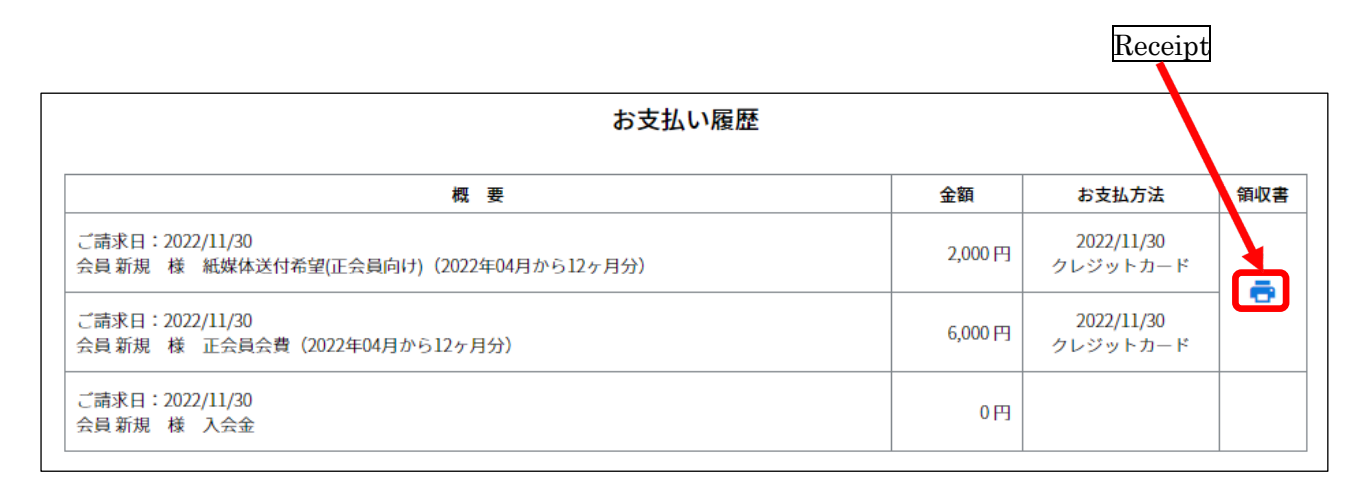

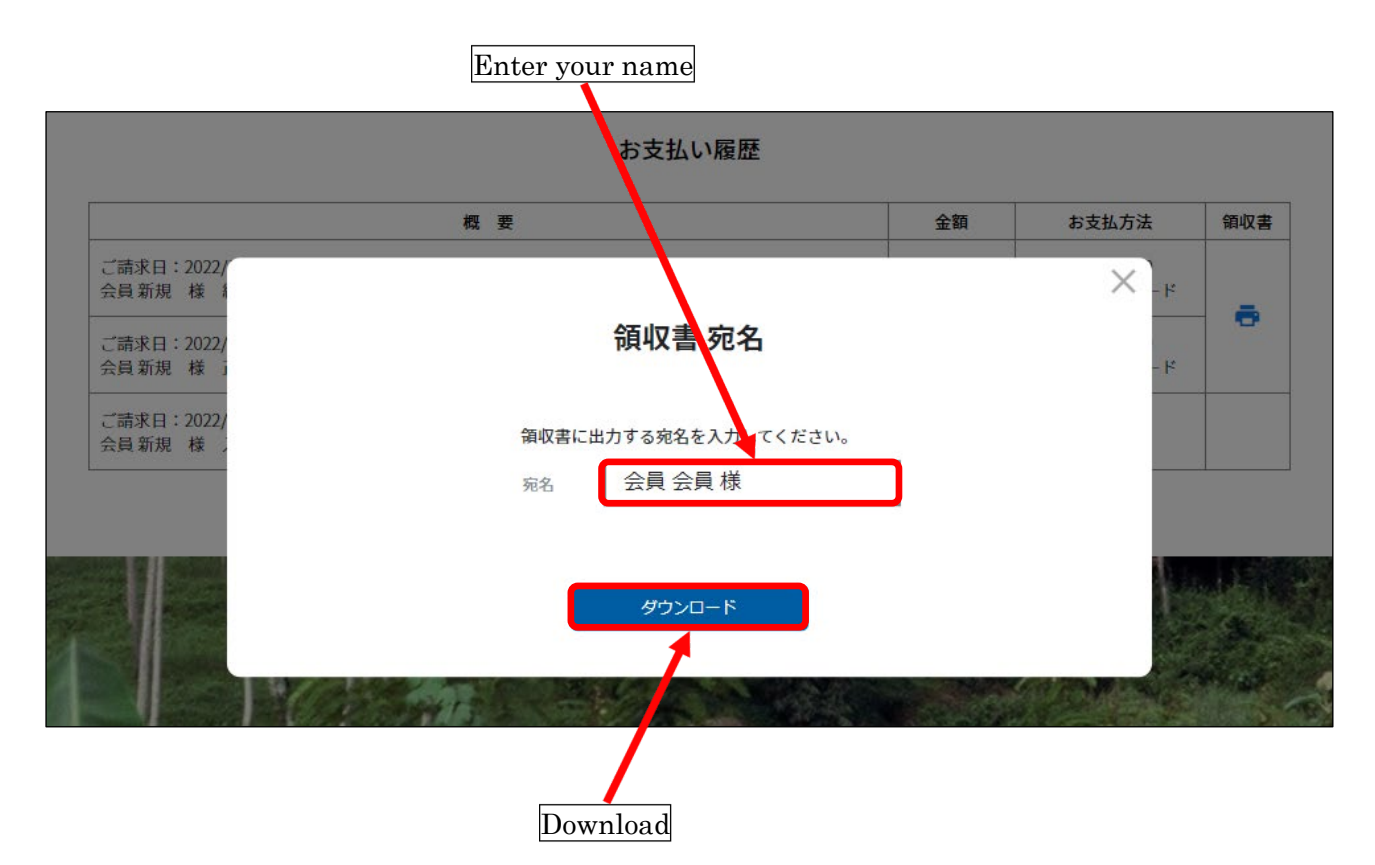

# 3-3. 変更申請(問い合わせフォーム)/ Inquiry form

お問い合わせの際には、「問い合わせ区分」で内容を選択し、「ご用件」欄に必要事項を記入してから、 「確認」ボタンを押してください。

You can send inquiry to the administrator by selecting "Topics", entering your message, and clicking the "Confirm" button.

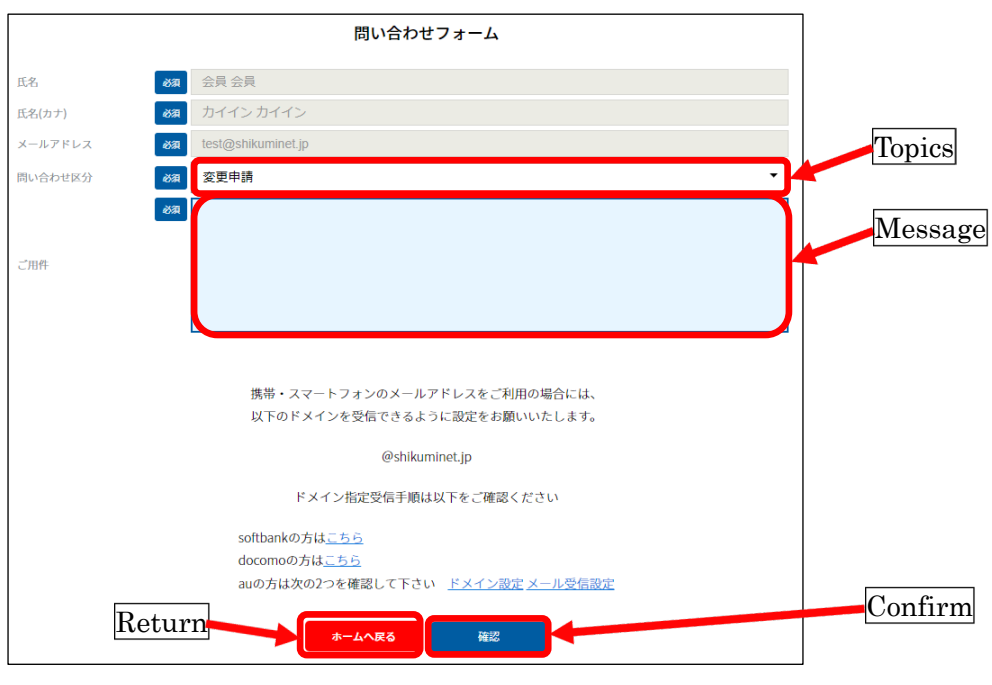

#### [List of topics]

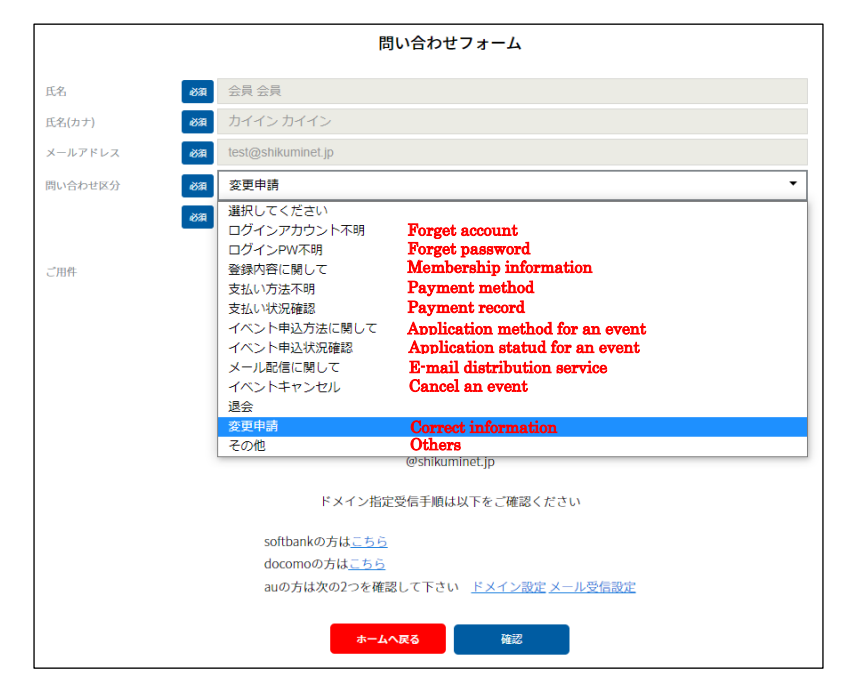

### 3-4. パスワードの変更 / Renew your password

現在のパスワードと新しいパスワードを入力し、「変更」ボタンを押して下さい。

Enter the current and new password, then click the "Renew" button. A password must contain at least 8 letters of English alphabet, figures, or symbols (using more than two kinds of them).

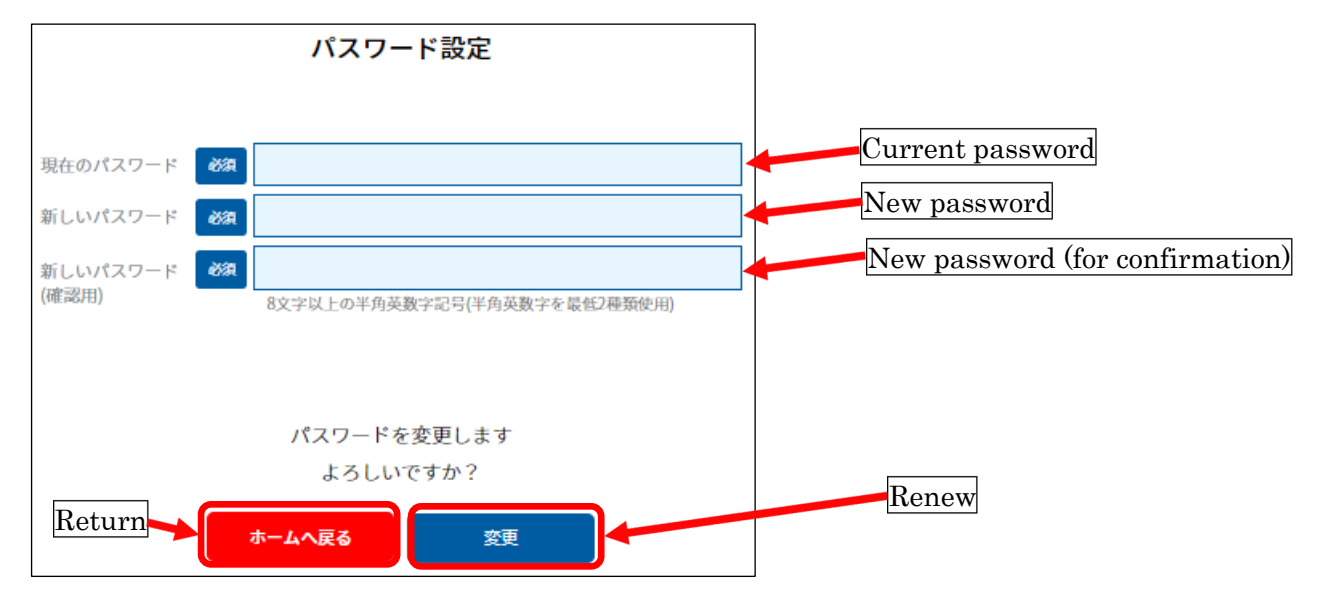

#### 3-5. 会費の決済方法の確認・変更 / Payment method for the annual membership fee

会費の決済方法は、「コンビニエンスストア」か「Pay-easy」か「クレジットカード」からお選びいただ けます。クレジットカード払いを希望される場合、この画面では「コンビニエンスストア」か「Pay-easy」 のいずれかをご登録ください(会費の自動引き落としを防ぐため、このページにはクレジットカードの 選択肢を設けていません。実際に会費を支払う際に、会員マイページの「ご請求情報」タブ(4)で、ク レジットカード払いをご選択ください)。

The annual membership fee can be paid by either "Convenience store", "Pay-easy", or "Credit card". If "Credit card" is preferred, please select either "Convenience store" or "Pay-easy" here (There is no option for "Credit card" in this page to avoid automatic withdrawal of the annual membership fee. Please select "Credit card" in the "Invoice" page (4) when you pay the fee later).

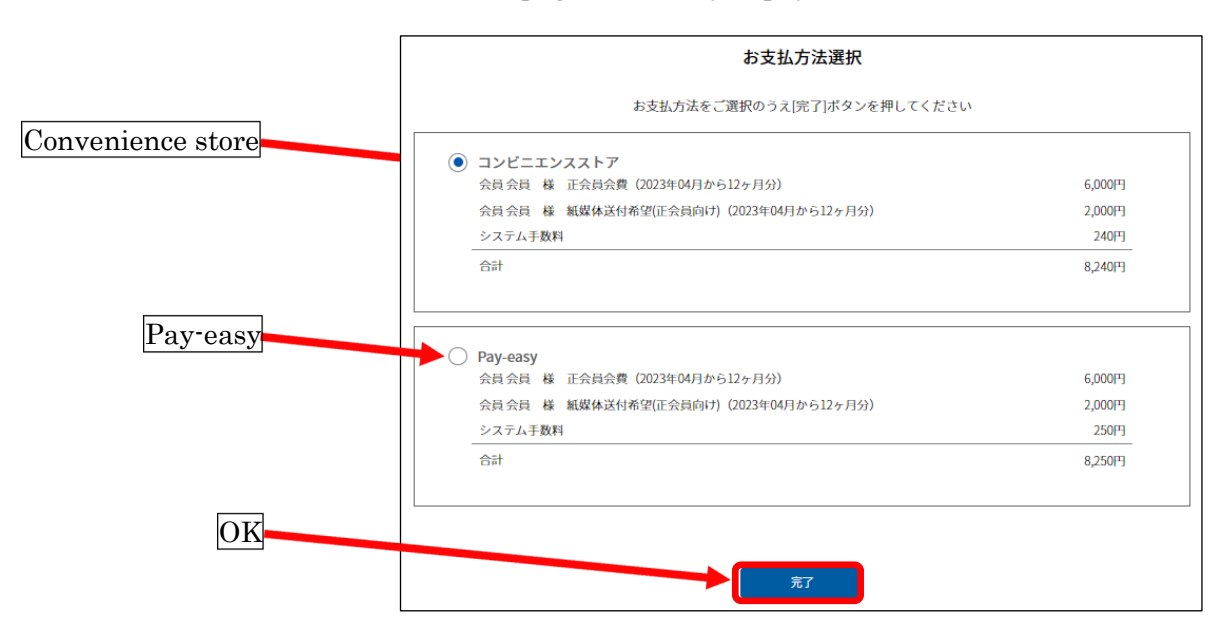

## 4. ご請求情報 / Invoice

「ご請求情報」タブをクリックして、請求内容を確認し、「決済する」ボタンを押して下さい。 Please click the "Invoice" tab menu, and click the "Payment" button after confirming the content.

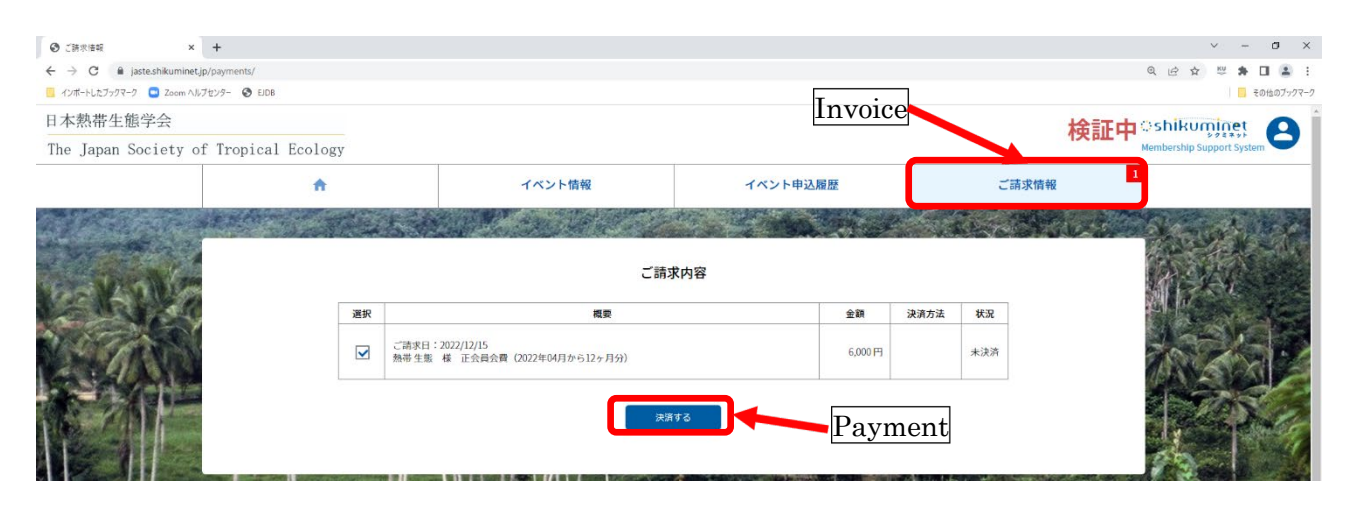

#### 4-1. 支払方法の選択 / Select the payment method

「クレジットカード」、「コンビニエンスストア」、「Pay-easy」のいずれかを選択し、「次へ」ボタンを押 して下さい。「クレジットカード」の場合、サイトから領収書をダウンロードできます(3-2)。「コンビ ニエンスストア」と「Pay-easy」の場合、お支払い時の受領証が控えとなります。「コンビニエンススト ア」の場合、各コンビニエンスストアのウェブサイトで支払い方法をご確認ください。学会印入りの領 収書が必要な場合、「問い合わせフォーム」(3-3)でお知らせください。

Please select either "Credit card", "Convenience store", or "Pay-easy", and click the "Next" button. If the fee is paid by"Credit card", the receipt can be downloaded from the website (3-2). If paid by "Convenience store" or "Pay-easy", please receive the certificate of receipt at the site where the payment is conducted. If "Convenience store" is selected, please consult the payment method at the website of the store. If you need a receipt from the JASTE secretariat, please send your request via "Inquiry form" (3-3).

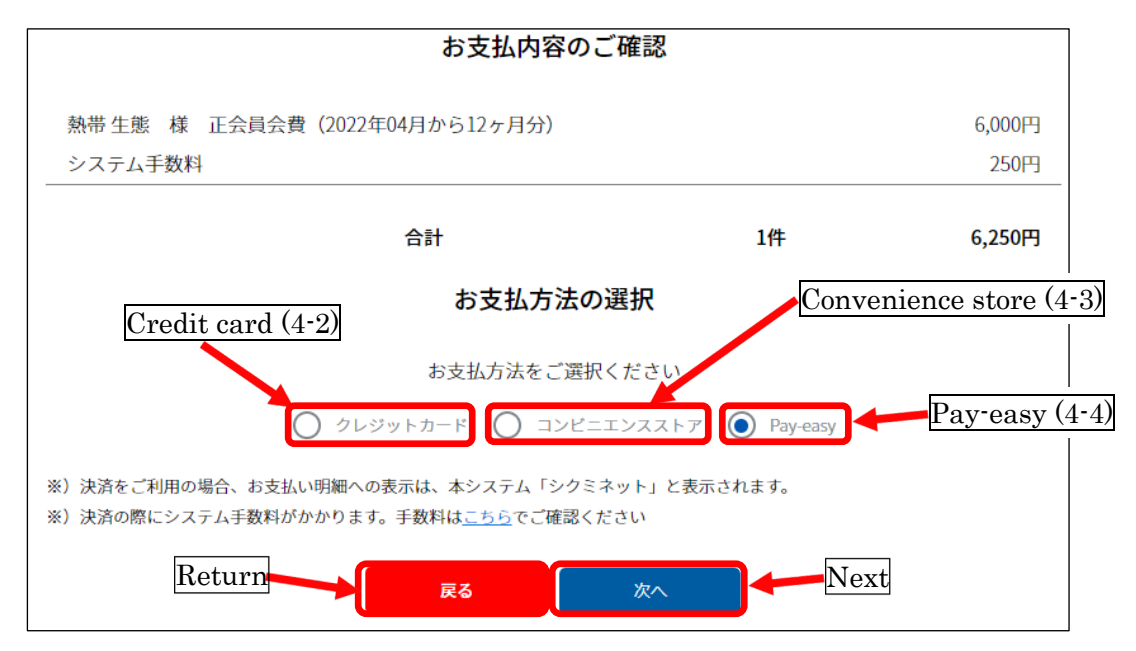

# 4-2. クレジットカード / Credit card

カード情報を入力し、「確認」ボタンを押して下さい。

Please enter the information of the credit card, and click the "Confirm" button.

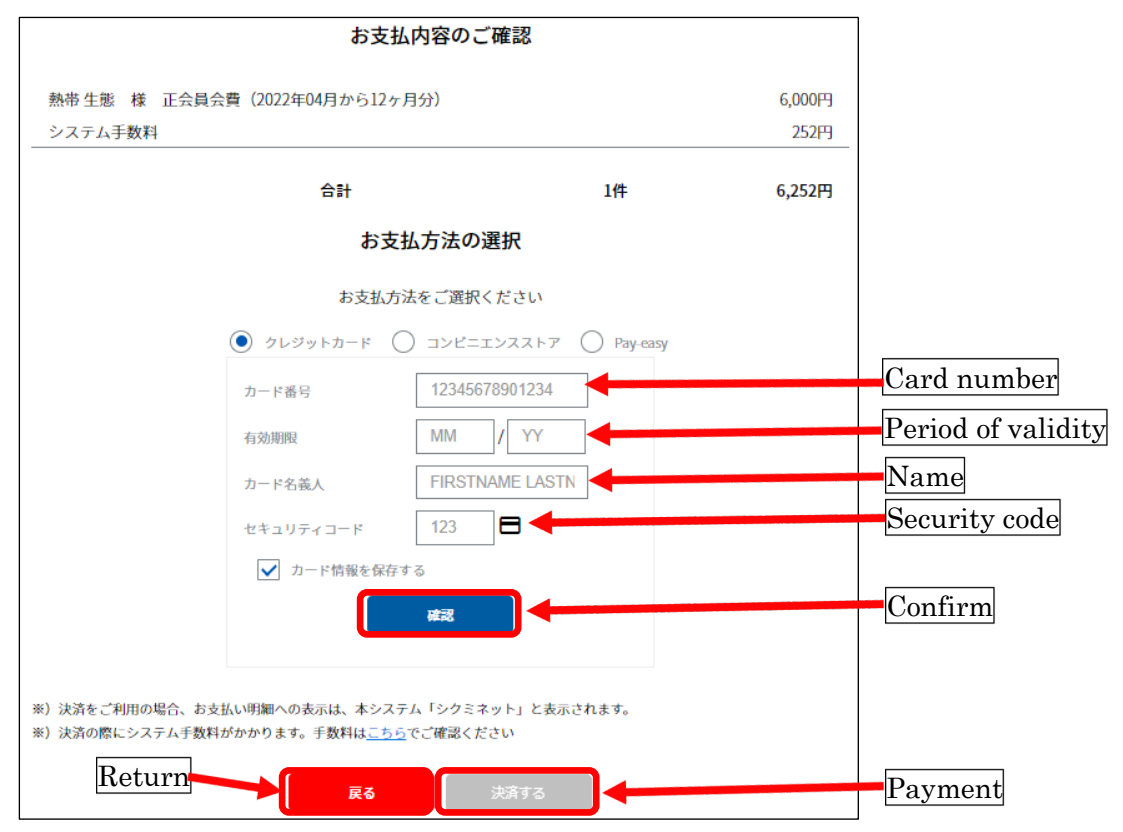

#### 4-3. コンビニエンスストア / Convenience store

お支払い内容を確認して、「次へ」ボタンを押して下さい。

Please confirm the invoice, and click the "Next" button.

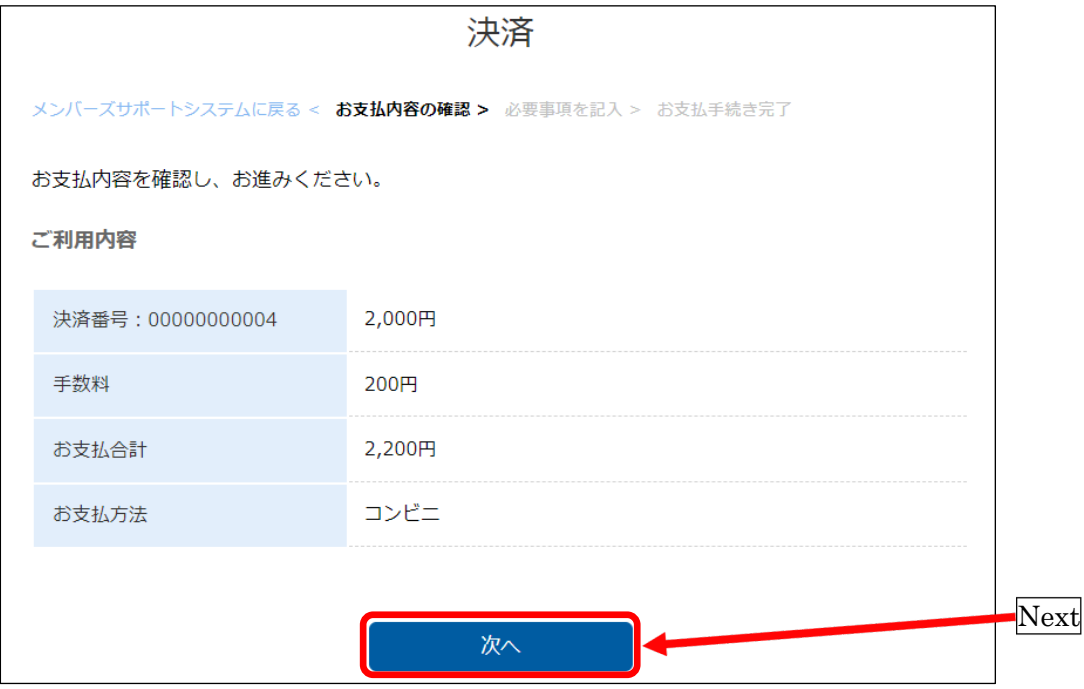

必要事項を記入して、「決済する」ボタンを押して下さい。

Please enter the information, and click the "Payment" button.

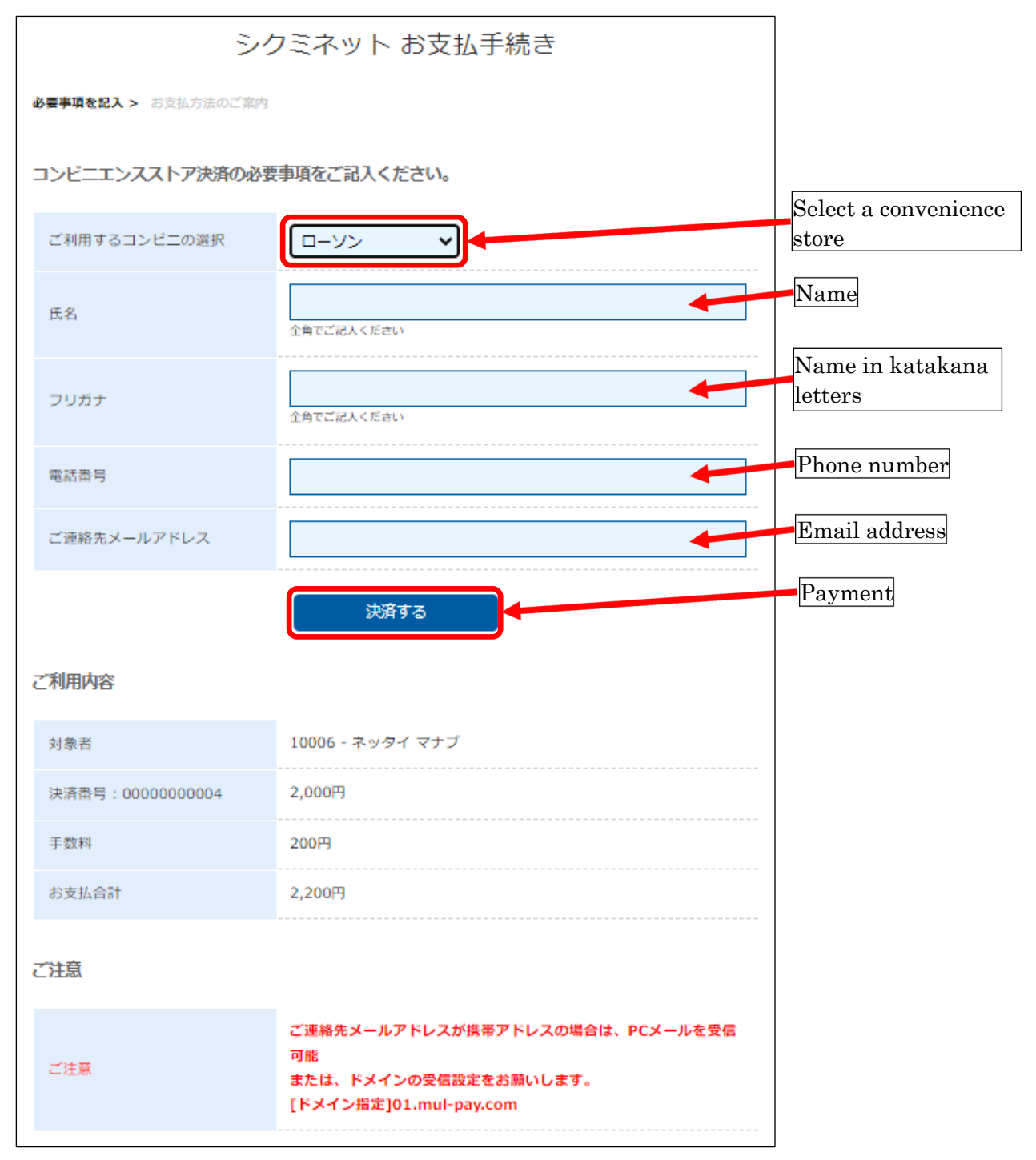

# 4-4. ペイジー / Pay-easy

お支払い内容を確認して、「次へ」ボタンを押して下さい。 Please confirm the invoice and click the "Next" button.

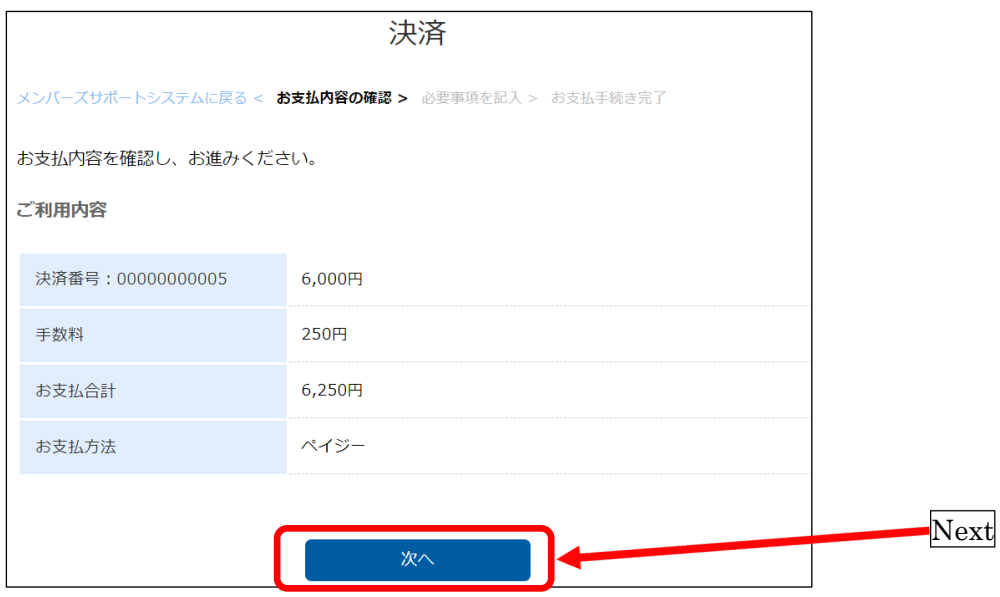

必要事項を記入して、「決済する」ボタンを押して下さい。

Please enter the information and click the "Payment" button.

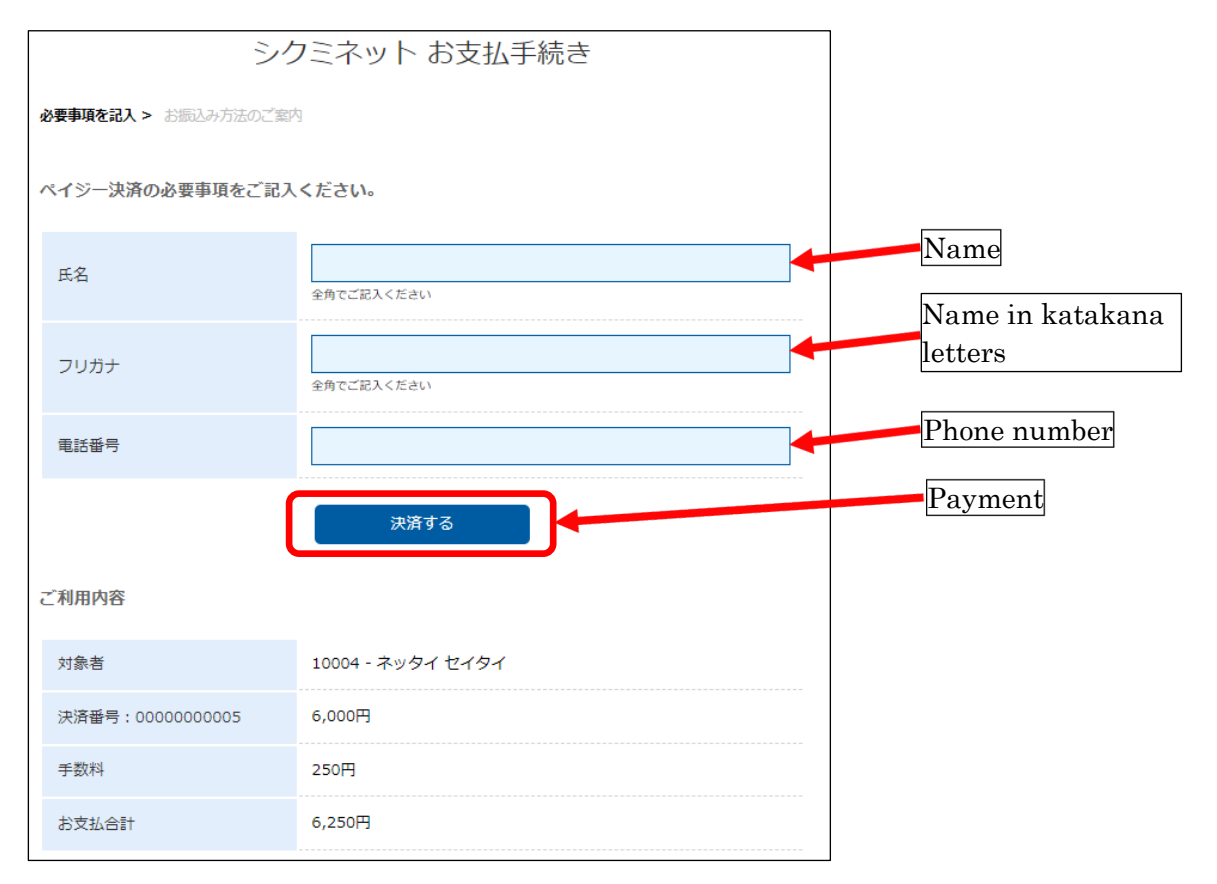

## 5. 注意事項 / Notice

オンラインシステムの操作上の問題や、事務局への問い合わせは、会員マイページの「お問い合わせフ ォーム」(3-3)をご利用ください。操作上の問題に関する日本語でのお問い合わせには、基本的に一両 日中に回答されます(平日 10:00-17:00 のみ)。

Please use the "inquiry form" (3-3) to solve the technical problems or to contact the administrator. It may take several days to answer to the questions in English.